# FLIR

## Quick Connection Guide DNR110 Series

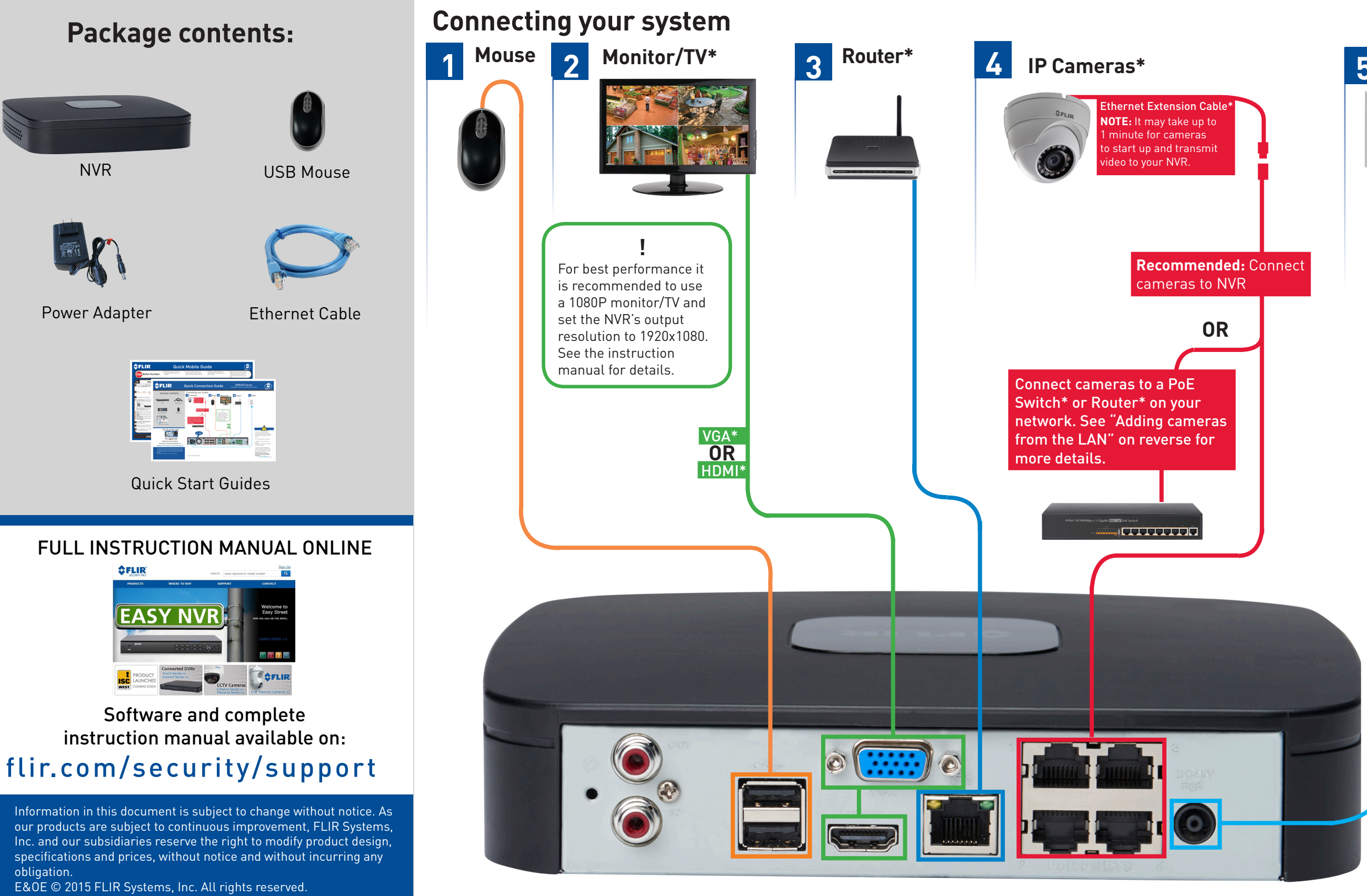

4-channel configuration shown. Other channel configurations will have the respective number of video inputs. \*Not included/sold separately.

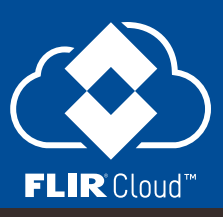

## HD Network Video Surveillance Recorder

This system features automatic firmware upgrades for enhanced functionality. It is required to upgrade your system to the latest firmware version.

If a firmware upgrade is available:

1. After startup, a notification will appear asking you to upgrade the firmware. Click **OK** to upgrade.

2. The system will download and install the firmware upgrade. Wait for the firmware update to complete. The system may restart during the firmware upgrade process. **DO NOT power off or disconnect the power cable during firmware installation.**

#### **5 Power**

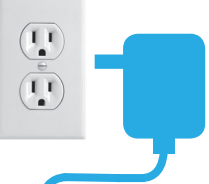

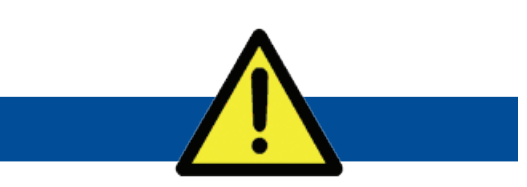

#### **Left-click:**

- Click to open the Navigation Bar. Right-click to close the Navigation Bar.
- **• During split-screen display mode:** Double-click an individual channel to view it in full-screen. Double-click again to return to the split-screen display mode.
- **• While navigating menus:** Click to open a menu option.

#### **Right-click:**

- **• During live view:** Right-click anywhere on the screen to open the Quick Menu.
- **Within system menus:** Right-click to exit menus.

#### **Using the mouse**

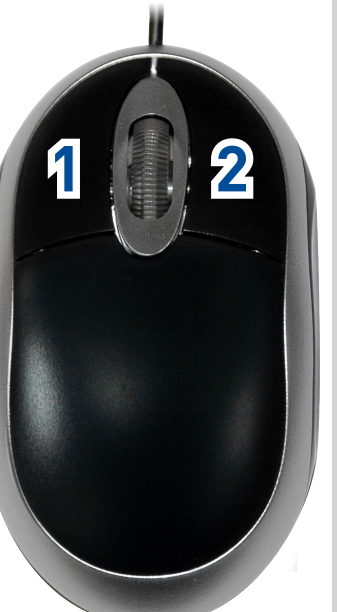

# FLIR

## Quick Connection Guide

### **Playback and search**

1. From live view, right-click and then click Search.

Log in using the system user name (default: **admin**) **2.** and password (default: **000000**).

Use the calendar on the right to select the date to **3.** playback.

Use the drop-down menus to select the channels you **4.** would like to playback. Click the display options  $\begin{bmatrix} \begin{bmatrix} \begin{bmatrix} \begin{bmatrix} 1 \end{bmatrix} & \begin{bmatrix} 1 \end{bmatrix} & \begin{bmatrix} 1 \end{bmatrix} & \begin{bmatrix} 1 \end{bmatrix} & \begin{bmatrix} 1 \end{bmatrix} & \begin{bmatrix} 1 \end{bmatrix} & \begin{bmatrix} 1 \end{bmatrix} & \begin{bmatrix} 1 \end{bmatrix} & \begin{bmatrix} 1 \end{bmatrix} & \begin{bmatrix} 1 \end{bmatrix} & \begin{bmatrix} 1 \end{bmatrix} & \begin{bmatrix} 1 \end{bmatrix} & \begin{bmatrix} 1 \end{bmatrix} & \begin{bmatrix}$ simultaneously.

Click inside the video bar to select the playback time. **5.** Playback starts immediately at the selected time.

- 1. In live view, right-click and click Main Menu.
- Log in using the system user name (default: **admin**) and password (default: **000000**). **2.**

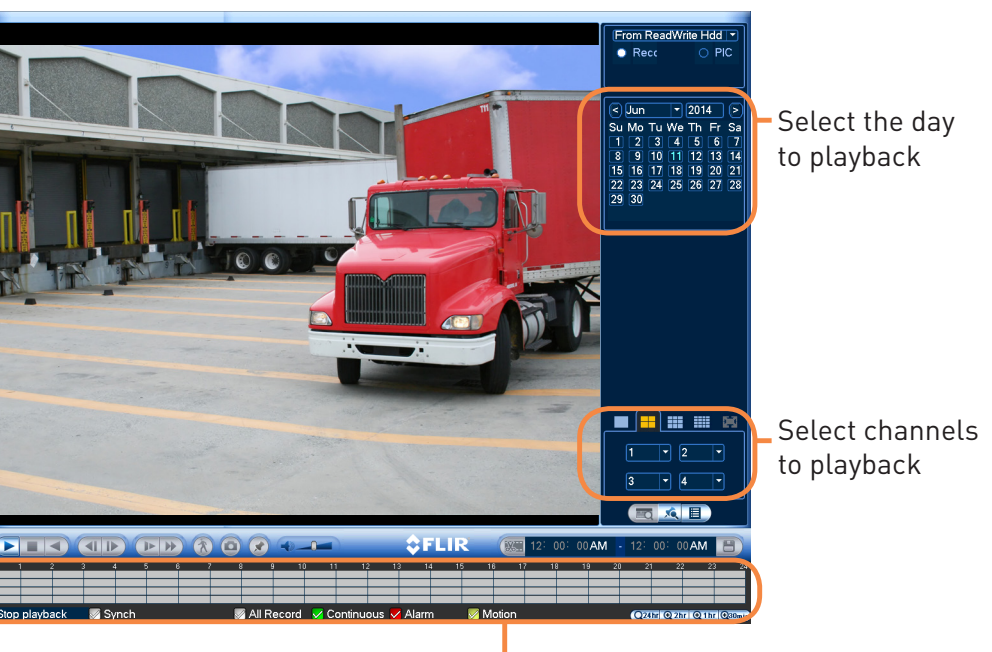

Click inside the bar to select a playback time.

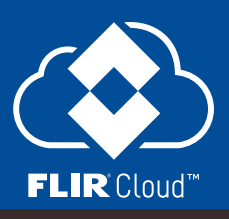

### **Adding cameras from the LAN**

- Connect the camera to a router or switch on the same network as the NVR. **1.**
- Right-click and select **Device Search**. Log in using the admin account (default User Name: **admin**; default Password: **000000**). **2.**

**NOTE:** Please visit flir.com/security/support for a list of compatible IP cameras.

Follow the steps below to add cameras that are not directly connected to the Power over Ethernet (PoE) ports on the back of the NVR.

#### **Using the Quick Menu**  $\blacksquare$  View 1 Right-click to open the Quick Menu. **II** View 4 **3.** Click **Device Search**.  $\blacksquare$  View 8 Select camera/live display view **III** View 9 Check the camera(s) you would like to add. **4.** III View 16 Control PTZ cameras (not included) **5.** Click **Add**. The Status indicator turns  $=$  PTZ Control auto-focus cameras (not included)green to show the camera is successfully AutoFocus connected. **<sup>®</sup>** Camera Setting Adjust color settings **■** Info View system information **NOTE:** If the Status indicator is red, click t] Sequence Start/stop sequence mode **& Disable Beep** Update the camera user name, password, Disable beeping alarms ports, and manufacturer as needed. Search and playback recordings 2. Search **4** Manual Control Open manual recording controls 零 Device Search Add IP cameras over the LAN

**价 Main Menu** 

## **Setting the date and time**

Enter the current time and select your time zone, and click **OK**

It is important to set the correct time to ensure accurate time stamps on video recordings.

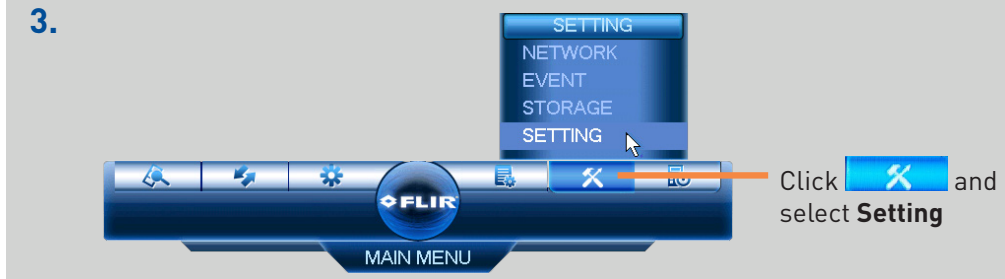

**4.** Click **General** and select the **Date&Time** tab.

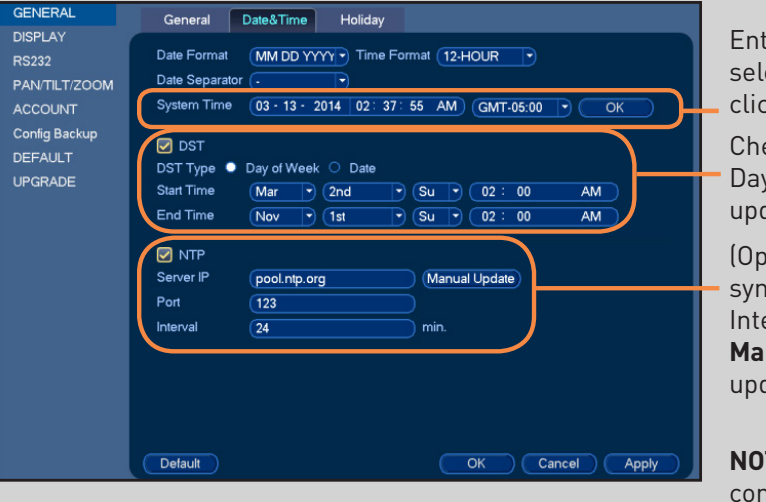

L Open Main Menu

Click **Apply** to save changes. use NTP **5.**

Check **DST** to enable auto Daylight Savings Time updates

(Optional) Check **NTP** to sync your system with an Internet time server. Click **Manual Update** to instantly update the time

**NOTE:** A constant Internet connection is required to

**6.** Click **OK** to save changes.